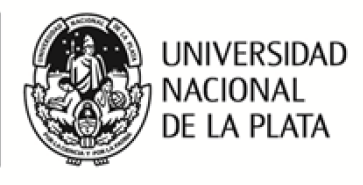

## **Guía para configurar la validación de la/s firma/s digital/es en un documento en PDF.**

**1**

Esta guía fue realizada con el fin de poder configurar el programa Adobe Acrobat Reader DC para verificar la validez de la/s firma/s digital/es incrustadas en un documento en formato PDF.

- 1. Mediante el programa Adobe Acrobat Reader DC, abrir un archivo que posea al menos una firma digital incrustada en él.
- 2. Debido a la configuración automática del programa, nos aparecerá en la parte superior de la página principal un cartel en color celeste que nos advierte: "Hay al menos una firma que presenta problemas", como podemos observar en la imagen.

El mismo nos indica que el programa no reconoce la validez del Certificado dado que la firma del documento fue realizada con un Certificado digital emitido por una autoridad de certificación que Adobe no tiene reconocida por defecto como una autoridad de confianza.

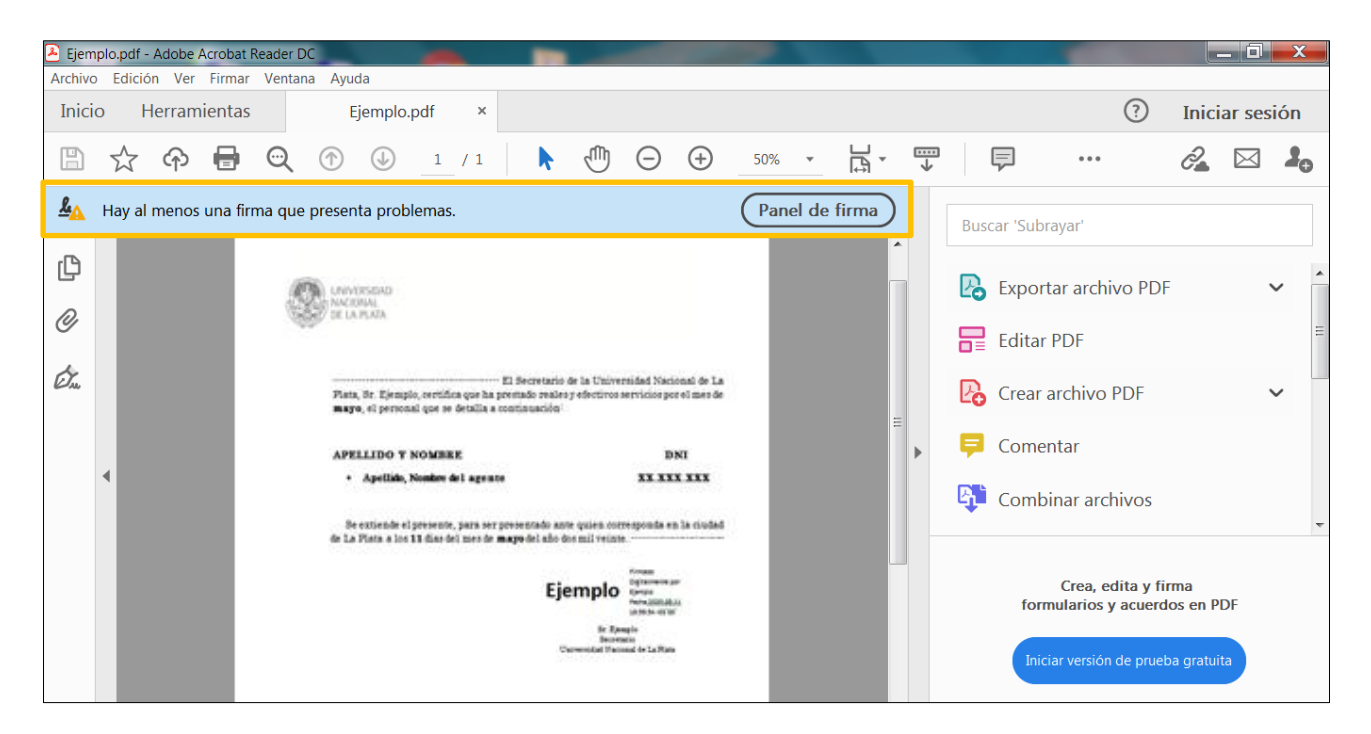

Para que el programa confié en todos los certificados raíz del almacén de certificados de Windows debemos realizar la configuración mediante los siguientes pasos:

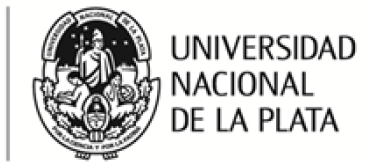

**Firma Digital** 

JURÍDICO-LEGALES

Prosecretaria Legal y Técnica

SECRETARÍA DE ASUNTOS

3. En la barra de herramientas de Adobe, debemos ingresar a "Edición", y al final del listado encontraremos la opción "Preferencias" que seleccionaremos mediante un clic.

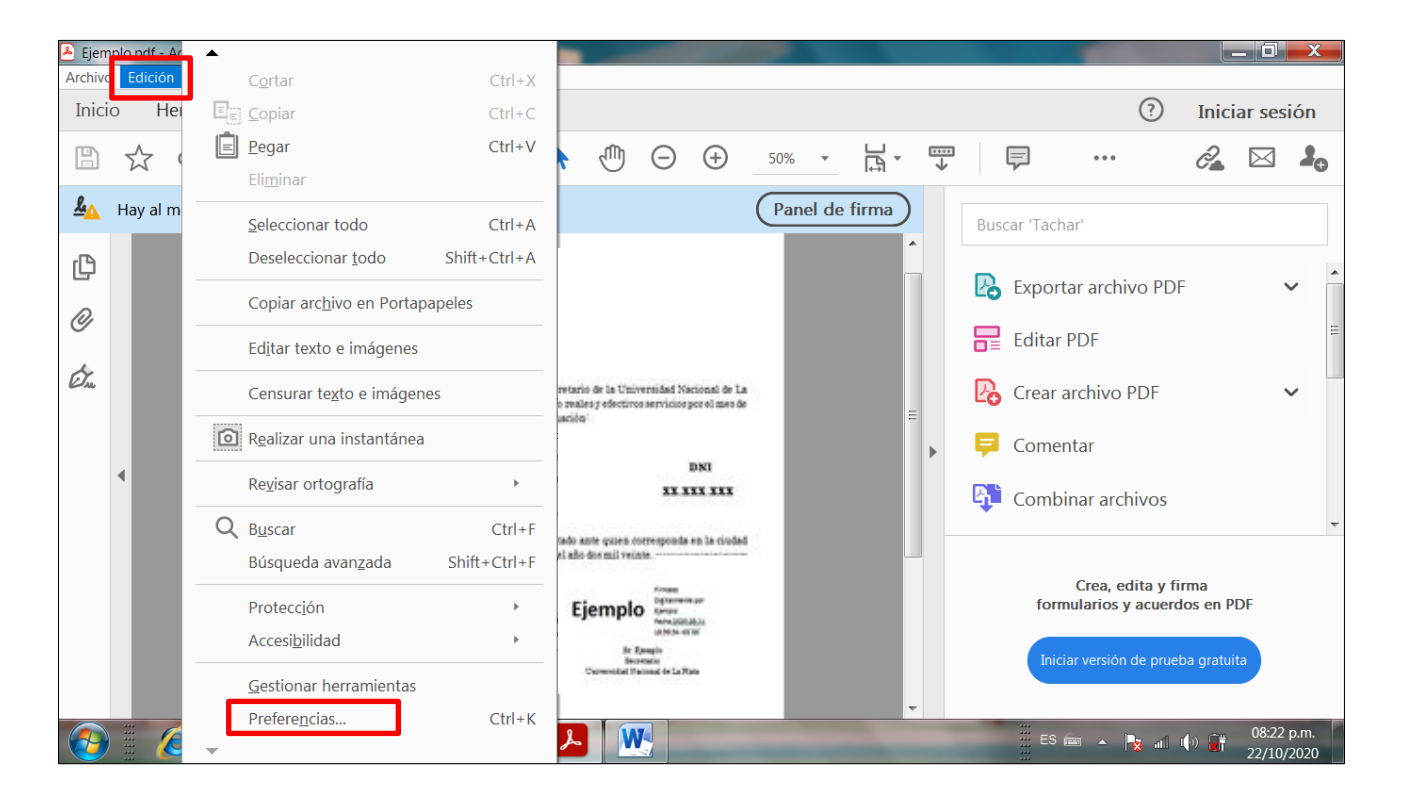

4. Se abrirá la siguiente ventana, en la cual debemos seleccionar "Firmas".

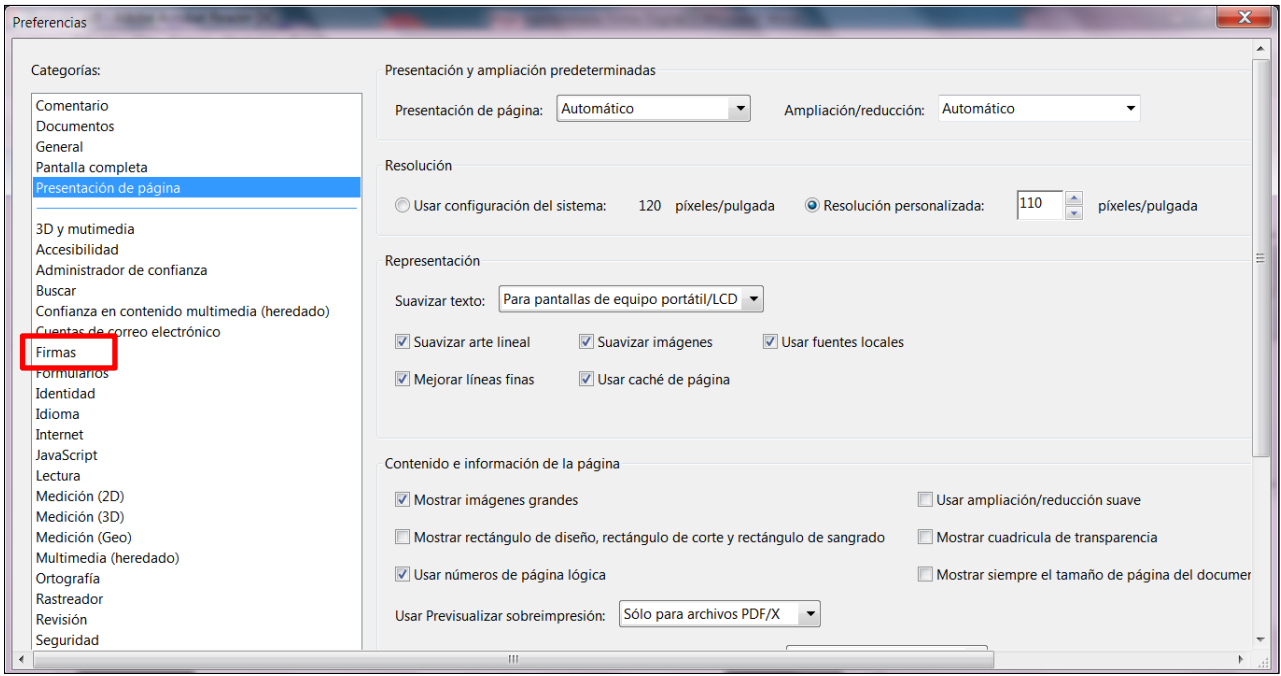

*Edificio de Presidencia | Avenida 7 nº 776 | C.P.1900 | La Plata | Buenos Aires | República Argentina Tel.: 221 644 7072 | firma.digital@presi.unlp.edu.ar |www.unlp.edu.ar*

**2**

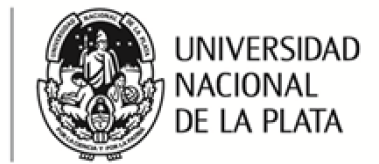

**Firma Digital** 

JURÍDICO-LEGALES

Prosecretaria Legal y Técnica

SECRETARÍA DE ASUNTOS

5. Se desplegará un listado bajo el título "Firmas Digitales", en el cual buscaremos el subtítulo "Verificación", y seleccionaremos el botón "Más…" del mismo.

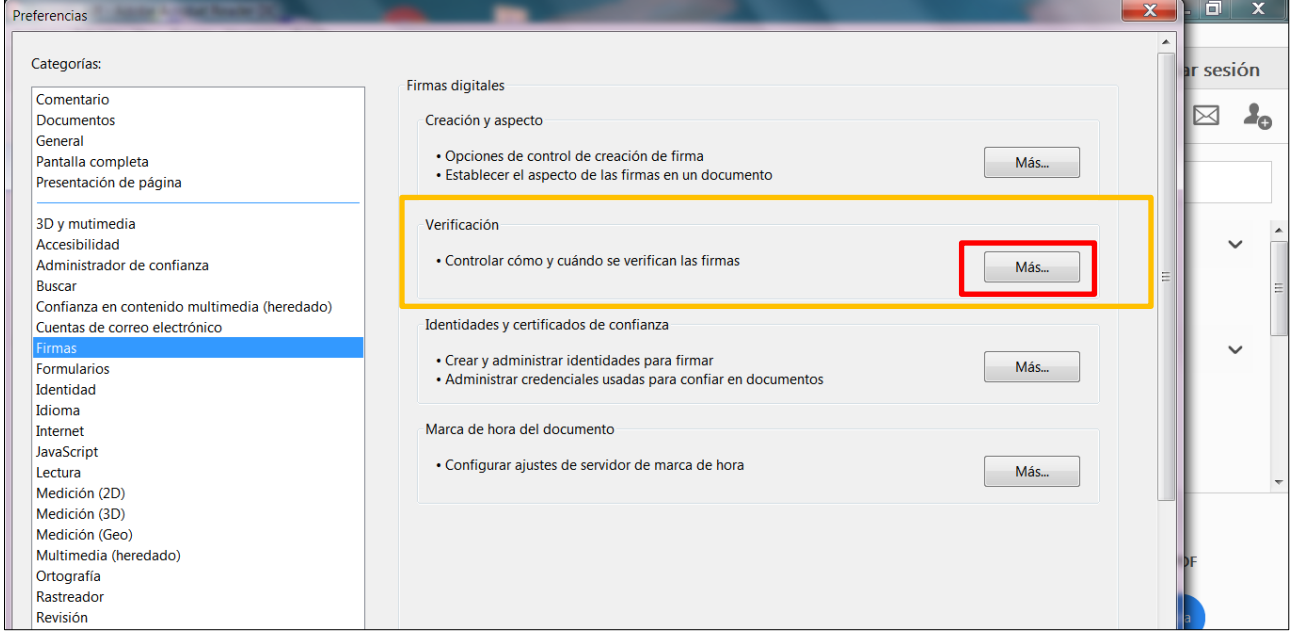

6. Esa acción nos abrirá la ventana "Preferencias de verificación de firmas", en la cual encontraremos, al final y bajo el título de "Integración de Windows", dos opciones a tildar.

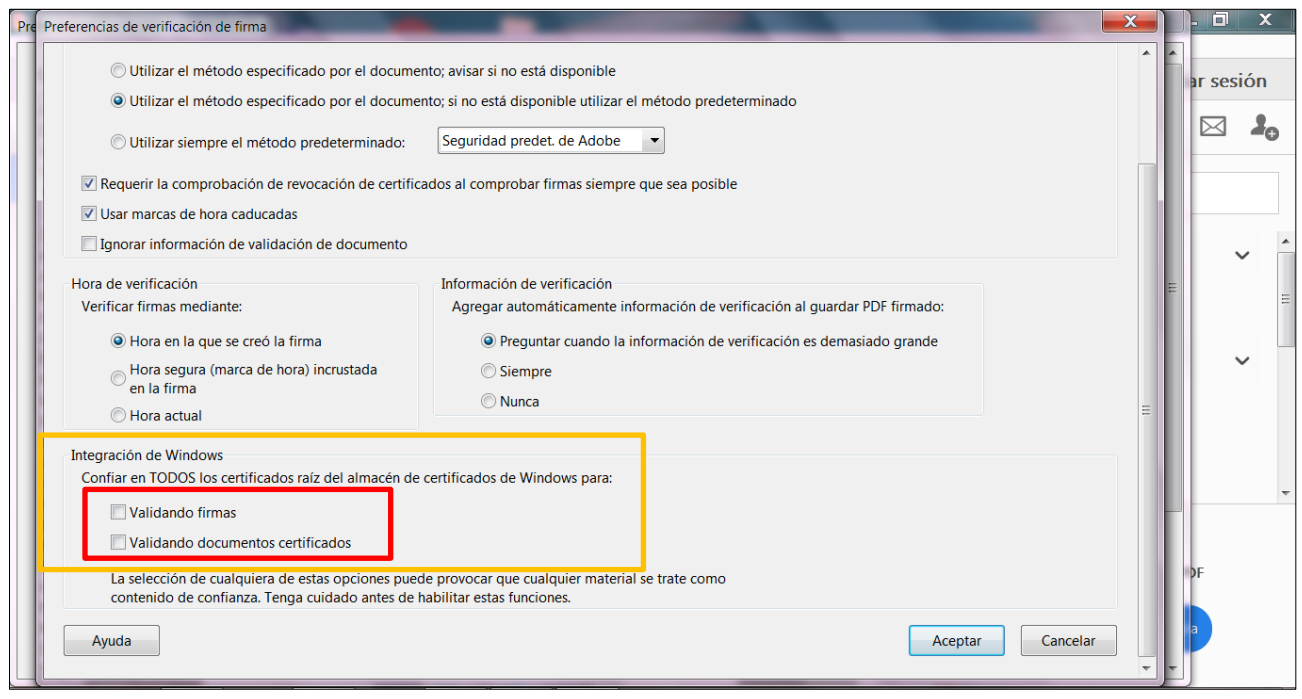

*Edificio de Presidencia | Avenida 7 nº 776 | C.P.1900 | La Plata | Buenos Aires | República Argentina Tel.: 221 644 7072 | firma.digital@presi.unlp.edu.ar |www.unlp.edu.ar*

**3**

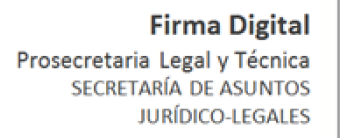

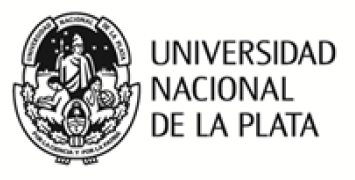

7. Una vez tildadas ambas opciones, procedemos a cliquear en "Aceptar".

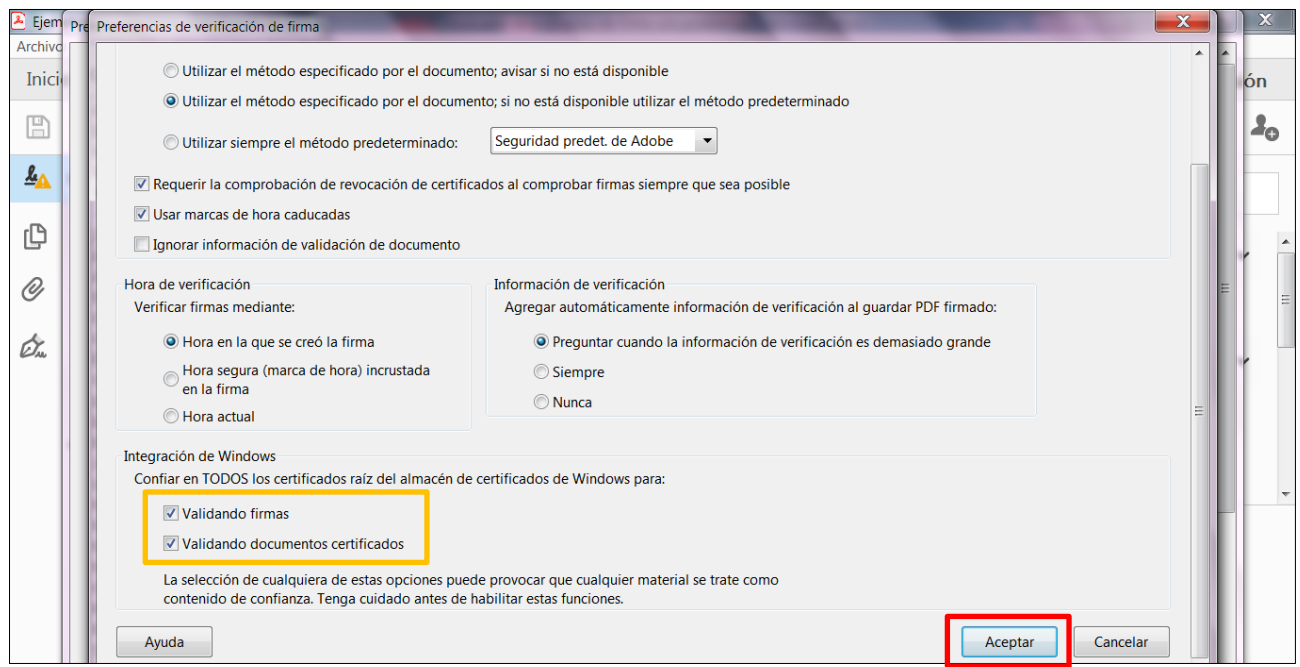

8. Apareceremos nuevamente en la ventana "Preferencias", donde debemos cliquear sobre el botón "Aceptar" que se encuentra al final.

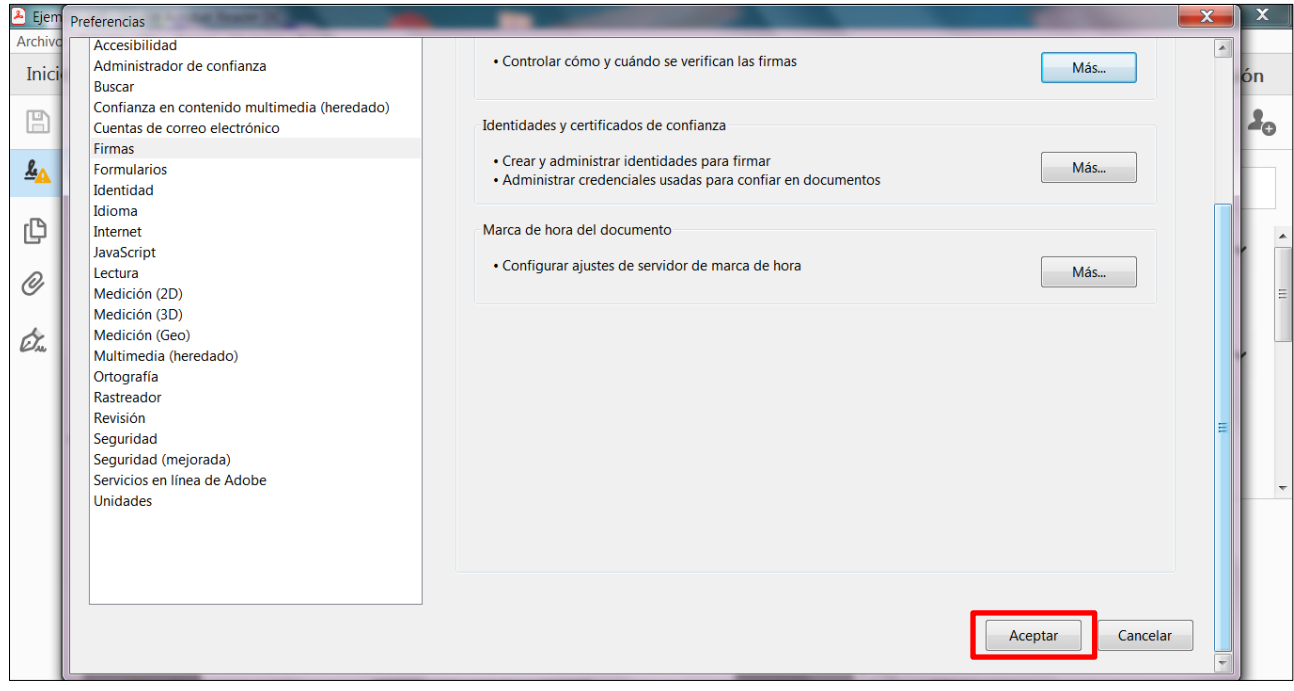

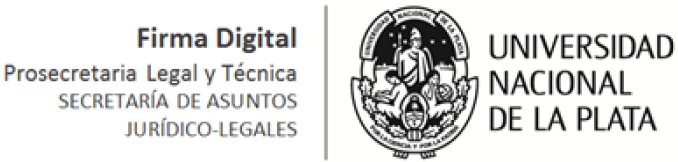

9. De esta manera habremos configurado el programa Adobe para que confíe en todos los certificados raíz del almacén de certificados de Windows, tal como nos confirma el cartel celeste.

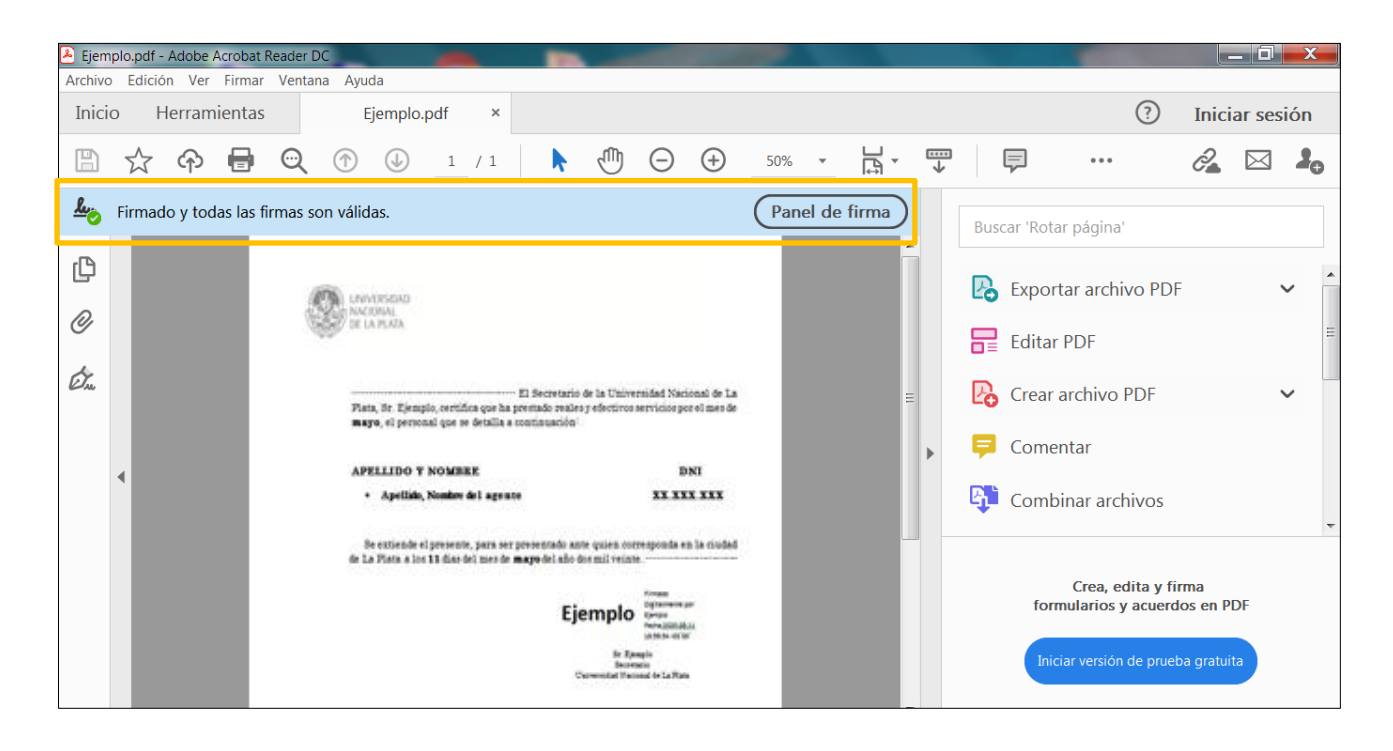

Realizado el día: 24 de febrero de 2021. Por: Ayelén Fernández Maiola Asesorada por: Ana C. Lacunza y Miguel Marafuschi.

**5**